## Logging into the Library

Many resources at Divine Mercy University are only available if you log into the library. Therefore, it is important that you do so before you access library resources. The following explains the steps needed to log into the library, and set up your password if it is the first time you are logging in.

- First, navigate to the Library Web page.
   Navigate directly to <a href="https://library.divinemercy.edu">https://library.divinemercy.edu</a>. Create a "Favorite" or "Bookmark" so that you remember where it is.
- **2. Next, click the "Library Log-In" link on the navigation bar.** It can be found at the top of the library home page.

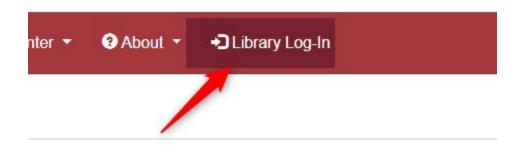

3. You will be prompted for a barcode and password. If you do not know or have your password, click the white "Set/Reset Password" button. Your barcode is your unique user id number that you received via email from the library.

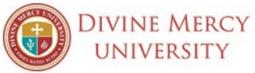

| _      |               | _  |
|--------|---------------|----|
| Your I | ibrary barcod | e* |
|        |               |    |
| Passv  | word*         |    |
|        |               |    |
|        | SIGN IN       | ı  |

## CANCEL

- 4. This will take you to a page where you can enter your barcode and set up your password or send you an email to click to reset your password if you forgot it.
- 5. Go to click the "Library Log-In" link again and enter your barcode and password. You will go to a search page.
- 6. It would also be beneficial to sign into your library account by clicking the "Sign-In" link. This would enable you to create ILL requests and more.

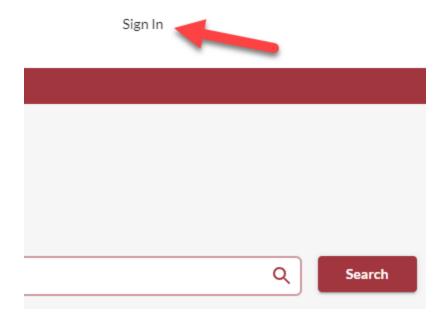

7. Under "Resources" in the navigation bar, click on the "Library Website" link to return to the library home page where you originally were.

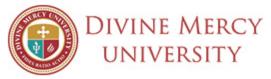

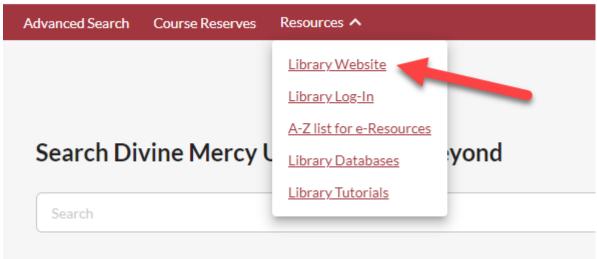